**Sandro S. Andrade**

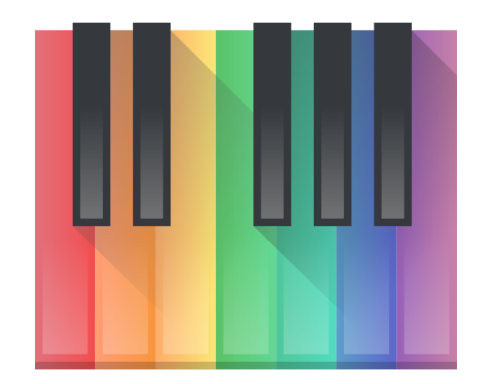

## **Contents**

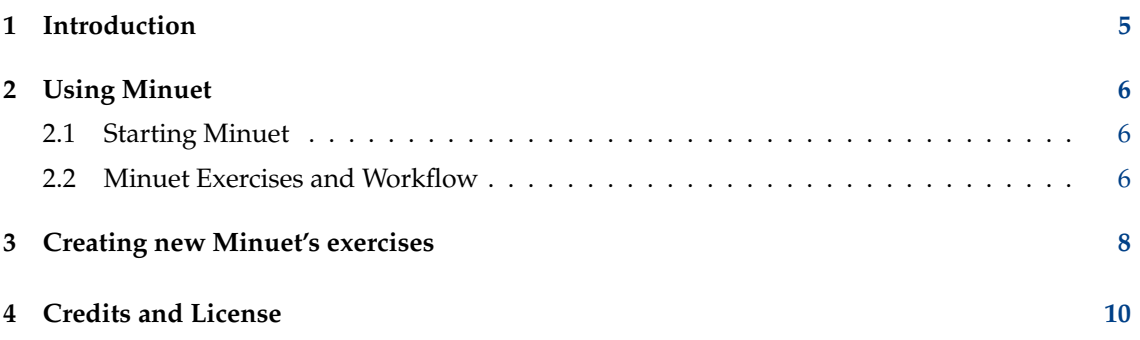

#### **Abstract**

Minuet is an application for music education. It features a set of ear training exercises regarding intervals, chords, and scales.

### <span id="page-4-0"></span>**Chapter 1**

# **Introduction**

Welcome to Minuet: the software for music education. Minuet aims at supporting students and teachers in many aspects of music education, such as ear training, first-sight reading, solfa, scales, rhythm, harmony, and improvisation. Minuet makes extensive use of MIDI capabilities to provide a full-fledged set of features regarding volume, tempo, and pitch changes, which makes Minuet a valuable tool for both novice and experienced musicians.

Minuet features a rich set of ear training's exercises and new ones can be [seamlessly added](#page-7-1) in order to extend its functionalities and adapt it to several music education contexts.

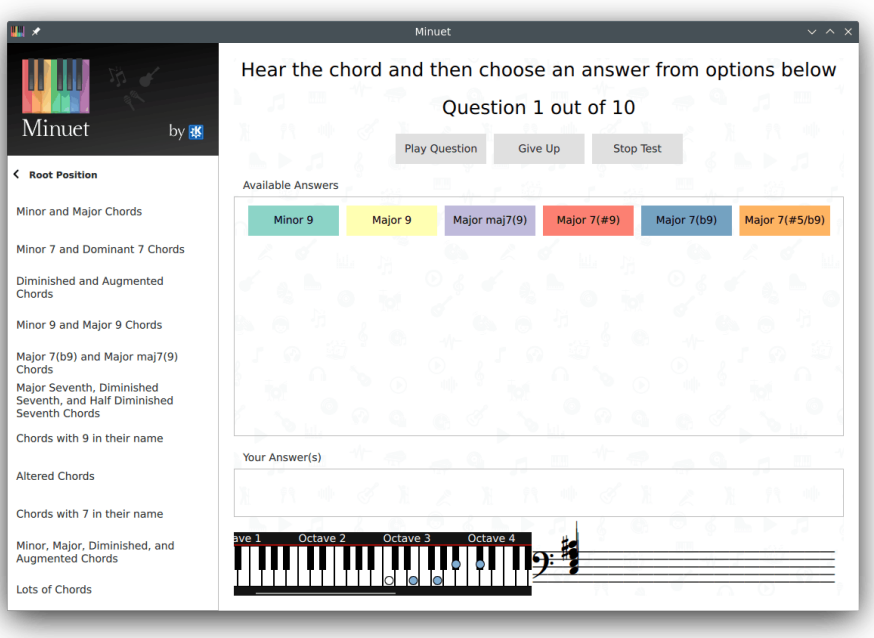

### <span id="page-5-0"></span>**Chapter 2**

# **Using Minuet**

In the next two sections - [Starting Minuet](#page-5-3) and [Minuet Exercises](#page-5-4) - we will provide you the required steps to get Minuet up and running.

### <span id="page-5-1"></span>**2.1 Starting Minuet**

<span id="page-5-3"></span>You can start Minuet from the application launcher. Open the global menu by clicking on the application launcher icon on the system tray at the bottom left of your screen. This will raise a menu. Move your cursor up the menu to the **Applications** → **Education** → **Miscellaneous** → **Minuet (Music Education Software)** menu item from the global menu or with **Alt**+**F2** and entering **minuet** into the input field.

### <span id="page-5-2"></span>**2.2 Minuet Exercises and Workflow**

<span id="page-5-4"></span>Minuet's user interface entails three major components:

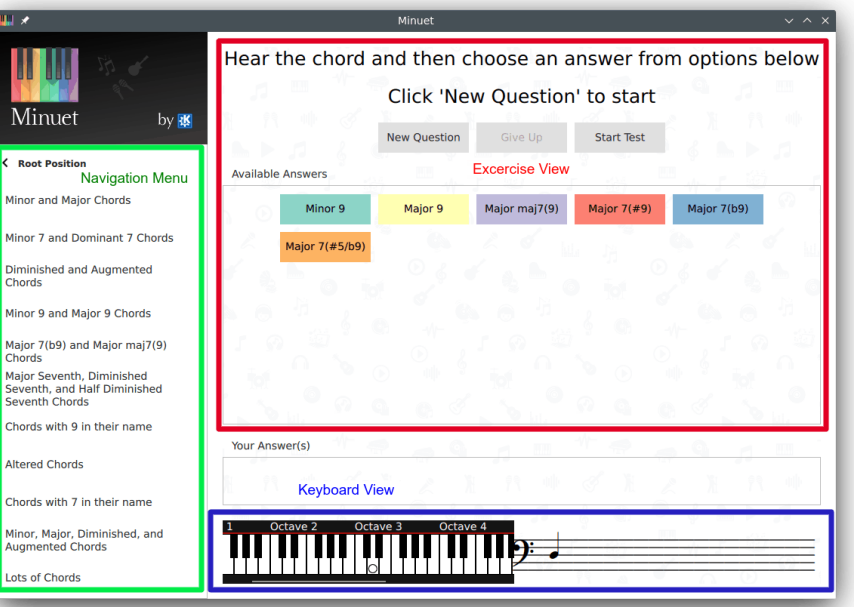

#### **Navigation Menu**

Allows for navigating in Minuet's exercise categories and selecting a particular exercise. The Navigation Menu is dynamically created based upon exercises specification files as described in [Creating Exercises.](#page-7-1) Minuet's exercises are grouped according to classes such as intervals, scales, and chords.

#### **Keyboard View**

Exhibits MIDI note on events being sequenced by a MIDI file or by an exercise execution.

#### **Exercise View**

Presents, for a given exercise, buttons for controlling exercise presentation and a set of exercise's possible answers. An exercise run begins by clicking the **Start Quest** button. A randomly selected interval/chord/scale is played by Minuet and then the student is expected to pick up an answer among the ones shown in the answer's grid. Minuet always present - as a white small circle in Keyboard View - the first note of selected interval/scale or the root note of selected chord. By hovering a possible answer, Minuet highlights its corresponding visual representation in Keyboard View. The remaining notes of the hovered answer are presented as small circles whose colors are the same of hovered answer's button. The student can hear the exercise again by clicking the **Play Question** button, click the chosen answer button, or get the right answer by clicking the **Give Up** button. A new run of the same exercise can be started by pressing **Stop Quest** button and pressing again the **New Question** button.

### <span id="page-7-0"></span>**Chapter 3**

# **Creating new Minuet's exercises**

<span id="page-7-1"></span>Minuet's exercises are defined in exercise specification files, written in JSON format:

```
{
 "exercises ": [
    {
      "name ": "Intervals",
      "root ": "21..104" ,
      "playMode ": "scale",
      "children ": [
        {
           "name ": "Ascending Melodic Intervals",
           "children ": [
             {
               "name ": "Seconds",
               "options ": [
                 {
                    "name ": "Minor Second",
                    " sequenceFromRoot ": "1"
                 },
                 {
                    "name ": "Major Second",
                    " sequenceFromRoot ": "2"
                  }
               ]
             }
          ]
        }
      ]
    }
 ]
}
```
Minuet's exercise specification files contain one top-level JSON object featuring the *exercises* array. Such an array defines a hierarchical structure of exercises, grouped by categories. Every category/exercise has a name. Category JSON objects contain a property named children, which describes the subcategories/exercises entailed by such a category. Exercise JSON objects contain a property named *options*, which defines the possible answers for such an exercise. In each exercise run, Minuet randomly selects one answer among the possible ones and the student is expected to click the answer's button which corresponds to the selected answer.

Any (sub)category may define a  $_{root}$  parameter to specify the range from which the initial interval/chord/scale's note will be randomly chosen for all exercises in this category. Such range

corresponds to standards MIDI note numbers and follows the format <min-value>... <max-value>. The example presented above uses all keyboard range as possible root notes (21..104). The playMode parameter indicates how possible answers should be played: as a scale (one note after the other) or as a *chord* (all notes ringing out simultaneously).

Each exercise's option defines a name and the sequence of notes which should be played from the root note randomly selected in each exercise run. Such sequence of notes is defined as relative distances from the root note, describing the interval each note forms in conjunction with the root note. For example, for a major scale, the sequence of notes is '2 4 5 7 9 11 12', which respectively denotes the 'whole whole half whole whole whole half' major scale structure. The sequenceFromRoot parameter may contain any notes in length. Also, Minuet's core ensures that only answers whose all notes lies within keyboard range are randomly selected.

To provide a better infrastructure for organizing a large set of exercise specification files, Minuet's core supports the use of several specification files, which are automatically merged to compose the final exercise hierarchy presented in the Navigation Menu. Exercises are correctly merged as long as different specification files use the same (sub)category name when defining exercises. For now, Minuet's provides no GUI for creating exercise specifications so that you must manually create such JSON files. Minuet's exercise specification files may be installed system-wide or locally in the minuet/exercises/ folder located in **qtpaths --paths GenericDataLocation**

### <span id="page-9-0"></span>**Chapter 4**

## **Credits and License**

Minuet

Program copyright 2016 Sandro Andrade [sandroandrade@kde.org](mailto:sandroandrade@kde.org) Documentation Copyright (c) 2016 Sandro Andrade [sandroandrade@kde.org](mailto:sandroandrade@kde.org) This documentation is licensed under the terms of the [GNU Free Documentation License.](fdl-license.html) This program is licensed under the terms of the [GNU General Public License.](gpl-license.html)